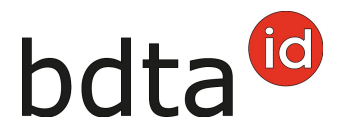

# **Notifiche con file**

La notifica con file può essere utilizzata per registrare un gran numero di bovini, pecore e capre come entrata o uscita nella BDTA.

#### **Termine di scadenza per le notifiche**

Il termine di scadenza per le notifiche di uscita o di entrata è di tre giorni.

## **Menu delle notifiche**

La notifica con file si trova nella barra del menu a sinistra sotto **Notifiche (1)** > **Ovini/Caprini (2)** > **Notifiche con file (3)**. Qui, fare clic sul **File di esempio (4)**.

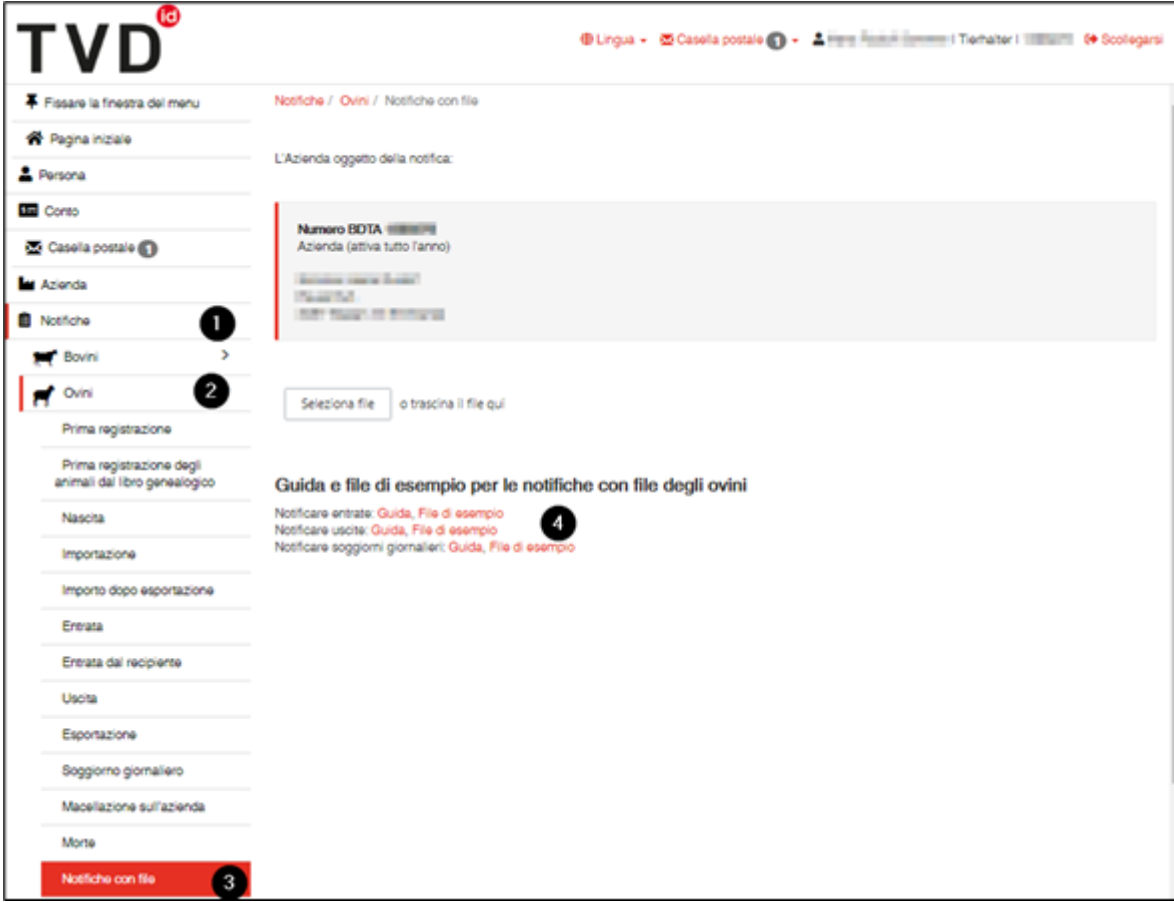

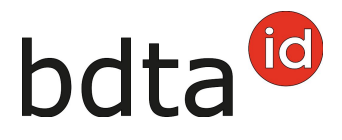

### **Entrata: compilare il file di esempio**

L'esecuzione di macro deve essere attiva per poter utilizzare il file di esempio. Se figura l'avviso di sicurezza «le macro sono state disattivate» è necessario riattivarle, cliccando sul pulsante **Abilita contenuto**.

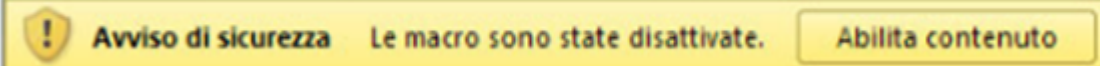

**Esempio** (in base al file d'esempio degli ovini)

Compilare il file come segue:

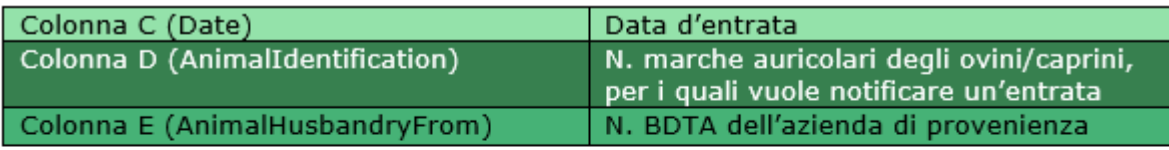

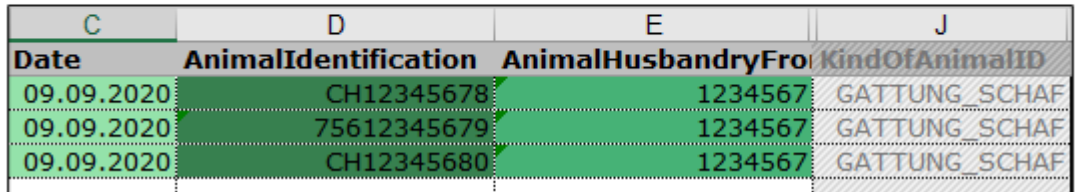

Con il file di esempio è possibile notificare al massimo 1 000 animali contemporaneamente.

Salvare il file in formato .csv

**Creare file CSV** (sul Desktop)

Tramite il pulsante rosso **Creare file CSV** può creare automaticamente un file CSV, il quale verrà salvato sul desktop del suo computer. (Attenzione: Attualmente funziona solo con Windows)

Il file CSV da trasmettere – con il contenuto identico come nella tabella sopra – ha l'aspetto seguente (in base all'esempio degli ovini):

KOPF:Messagetype:Date:AnimalIdentification:AnimalHusbandryFrom:IssuingOffice:GroupingAttribute:Messag elD;Storno;KindOfAnimalID;ClassifierNumber;ClassifierEquipmentID;ContractorNumberSlaughter;Categorie;B eefiness;FatTissue;MFA;Weight;BookNumber;SlaughterInitiator DATEN;ZUGANG;09.09.2020;CH12345678;1234567;;;;;GATTUNG\_SCHAF DATEN;ZUGANG;09.09.2020;75612345679;1234567;;;;;GATTUNG\_SCHAF DATEN;ZUGANG;09.09.2020;CH12345679;1234567;;;;;GATTUNG\_SCHAF ENDE

Caricare il file CSV sulla BDTA tramite il pulsante **Seleziona file** oppure tramite **drag and drop**.

Contattateci per qualsiasi domanda:: 0848 222 400 info(at)agatehelpdesk.ch

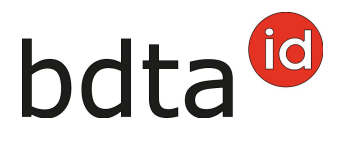

Entro 15 minuti riceverà un messaggio nella sua casella postale della BDTA riguardo all'esecuzione riuscita.

## **Uscita: compilare il file di esempio**

L'esecuzione di macro deve essere attiva per poter utilizzare il file di esempio. Se figura l'avviso di sicurezza «le macro sono state disattivate» è necessario riattivarle, cliccando sul pulsante **Abilita contenuto**.

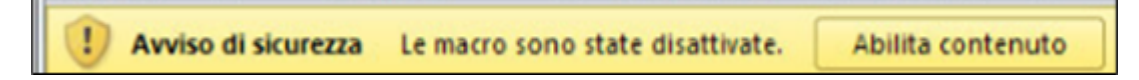

**Esempio** (in base al file d'esempio degli ovini)

Compilare il file come segue:

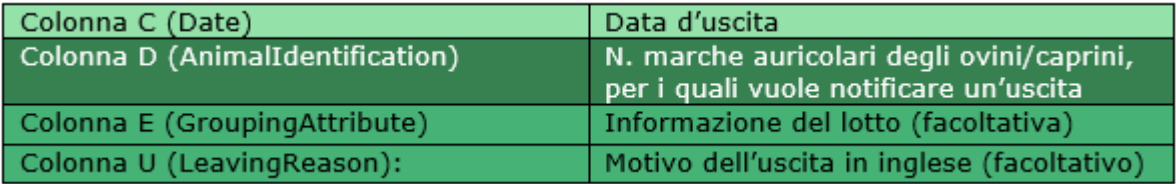

Motivi possibili (p.f. da indicare in inglese)

- OtherAnimalHusbandry > Uscita verso un'altra azienda (vendita/mercato)
- Slaughtery > Uscita per macellazione
- Exhibition > Uscita per esposizione
- Summering > Uscita temporanea (estivazione, pascolo invernale, altro motivo)

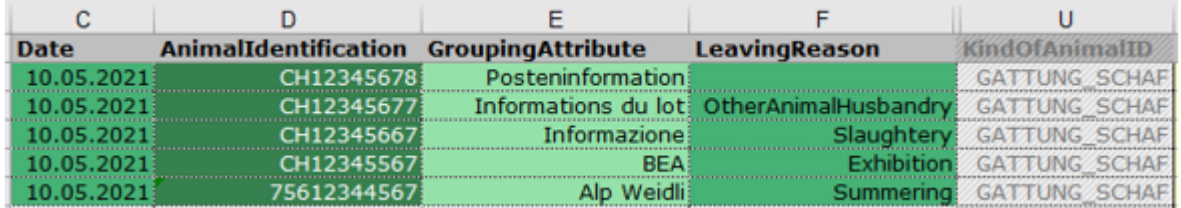

Con il file di esempio è possibile notificare al massimo 1 000 animali contemporaneamente.

Salvare il file in formato .csv

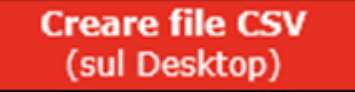

Tramite il pulsante rosso **Creare file CSV** può creare automaticamente un file CSV, il quale verrà salvato sul desktop del suo computer. (Attenzione: Attualmente funziona solo con Windows)

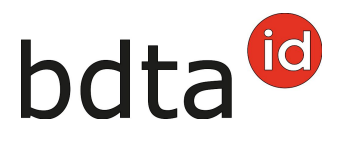

Il file CSV da trasmettere – con il contenuto identico come nella tabella sopra – ha l'aspetto seguente (in base all'esempio degli ovini):

[KOPF; Messagety pe; Date; AnimalIdentification; Grouping Attribute; Leaving Reason; Issuing Office; AnimalHusban dryFrom; MessageID; Storno; ClassifierNumber; ClassifierEquipmentID; ContractorNumberSlaughter; Categorie; B eefiness;FatTissue;MFA;Weight;BookNumber;SlaughterInitiator;KindOfAnimalID DATEN;ABGANG;10.05.2021;CH12345678;Posteninformation;:::::::::::::::::GATTUNG\_SCHAF DATEN; ABGANG; 10.05.2021; CH12345677; Informations du lot;OtherAnimalHusbandry;;;;;;;;;;;;;;;;;;GATTUNG\_SCHAF DATEN;ABGANG;10.05.2021;CH12345667;Informazione;Slaughtery;;;;;;;;;;;;;;;;;GATTUNG\_SCHAF DATEN;ABGANG;10.05.2021;CH12345567;BEA;Exhibition;;;;;;;;;;;;;;;;;GATTUNG SCHAF DATEN; ABGANG; 10.05.2021; 75612344567; Alp Weidli; Summering; ;;;;;;;;;;;;;;;;;; GATTUNG\_SCHAF **ENDE** 

Caricare il file CSV sulla BDTA tramite il pulsante **Seleziona file** oppure tramite **drag and drop**.

Entro 15 minuti riceverà un messaggio nella sua **casella postale** della BDTA riguardo all'esecuzione riuscita

## **Soggiorno giornaliero: compilare il file di esempio**

L'esecuzione di macro deve essere attiva per poter utilizzare il file di esempio. Se figura l'avviso di sicurezza «le macro sono state disattivate» è necessario riattivarle, cliccando sul pulsante **Abilita contenuto**.

Avviso di sicurezza Le macro sono state disattivate. Abilita contenuto

**Esempio** (in base al file d'esempio degli ovini)

Compilare il file come segue:

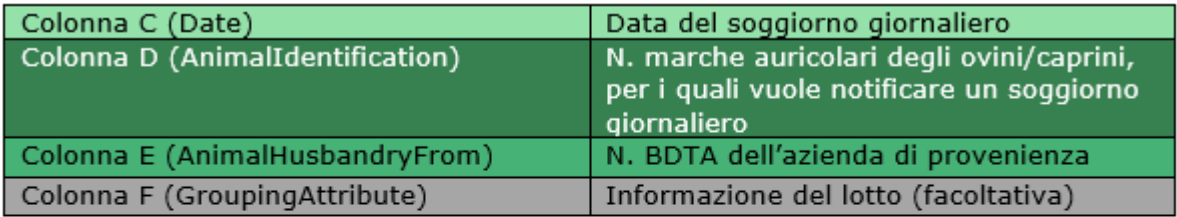

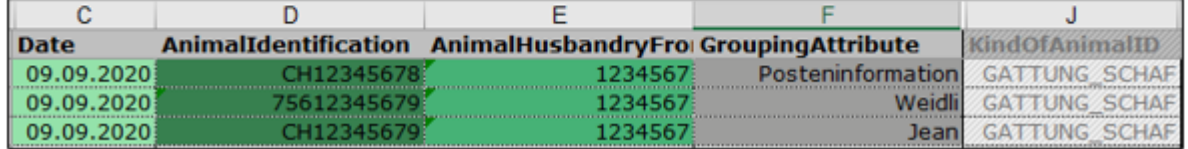

Con il file di esempio è possibile notificare al massimo 1 000 animali contemporaneamente.

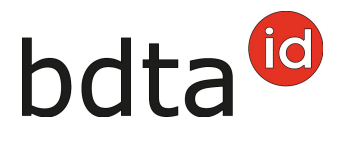

Salvare il file in formato .csv

**Creare file CSV** (sul Desktop)

Tramite il pulsante rosso **Creare file CSV** può creare automaticamente un file CSV, il quale verrà salvato sul desktop del suo computer. (Attenzione: Attualmente funziona solo con Windows)

Il file CSV da trasmettere – con il contenuto identico come nella tabella sopra – ha l'aspetto seguente (in base all'esempio degli ovini):

KOPF;Messagetype;Date;AnimalIdentification;AnimalHusbandryFrom;IssuingOffice;GroupingAttribute;Messag elD;Storno;KindOfAnimalID;ClassifierNumber;ClassifierEquipmentID;ContractorNumberSlaughter;Categorie;B eefiness;FatTissue;MFA;Weight;BookNumber;SlaughterInitiator DATEN;TAGESAUFH;09.09.2020;CH12345678;1234567;Information du lot;;;;;GATTUNG\_SCHAF DATEN;TAGESAUFH;09.09.2020;75612345679;1234567;De l'alpage;;;;;GATTUNG SCHAF DATEN;TAGESAUFH;09.09.2020;CH12345679;1234567;Jean;;;;;GATTUNG SCHAF ENDE

Caricare il file CSV sulla BDTA tramite il pulsante **Seleziona file** oppure tramite **drag and drop**.

Entro 15 minuti riceverà un messaggio nella sua casella postale della BDTA riguardo all'esecuzione riuscita.